# **User's Guide**

**Dell E2014T** 

Regulatory model: E2014Tt

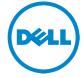

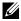

**NOTE:** A NOTE indicates important information that helps you make better use of your computer.

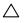

CAUTION: A CAUTION indicates potential damage to hardware or loss of data if instructions are not followed.

⚠

WARNING: A WARNING indicates a potential for property damage, personal injury, or death.

#### © 2013 Dell Inc. All rights reserved.

Information in this document is subject to change without notice.Reproduction of these materials in any manner whatsoever without the written permission of Dell Inc. is strictly forbidden. Trademarks used in this text: Dell<sup>TM</sup>, the DELL logo are trademarks of Dell Inc.; Microsoft®, Windows®, and the Windows start button logo are either trademarks or registered trademarks of Microsoft Corporation in the United States and/or other countries; Other trademarks and trade names may be used in this document to refer to either the entities claiming the marks and names or their products. Dell Inc. disclaims any proprietary interest in trademarks and trade names other than its own.

# **Contents**

| Abou   | ıt Your Monitor                       | . 5 |
|--------|---------------------------------------|-----|
| Pa     | ckage Contents                        | . 5 |
| Fe     | atures                                | . 7 |
| Pa     | rts and Controls                      | . 8 |
| Sp     | pecifications                         | 10  |
| Pli    | ug-and-Play                           | 17  |
| LC     | CD Monitor Quality and Pixel Policy   | 17  |
| Ma     | aintenance Guidelines                 | 17  |
| Settii | ng Up the Monitor                     | 18  |
| At     | taching the Stand                     | 18  |
| Co     | onnecting Your Monitor                | 19  |
| Or     | rganizing Cables                      | 20  |
| Re     | emoving the Stand                     | 20  |
| W      | all Mounting (Optional)               | 21  |
| Oper   | ating the Monitor                     | 22  |
| Sic    | de Panel Controls                     | 22  |
| Fre    | ont-Panel Button                      | 23  |
| Us     | sing the On-Screen Display (OSD) Menu | 24  |
| Se     | tting the Maximum Resolution          | 35  |
| Til    | lt                                    | 36  |
| Troul  | bleshooting                           | 36  |
| Se     | elf-Test                              | 36  |

|    | Built-in Diagnostics                                     | 3 | 8          |
|----|----------------------------------------------------------|---|------------|
|    | Common Problems                                          | 3 | 9          |
|    | Touchscreen Problems                                     | 4 | 2          |
|    | Product Specific Problems                                | 4 | 13         |
|    | Universal Serial Bus (USB) Specific Problems             | 4 | 4          |
| Αр | pendix                                                   | 4 | 5          |
|    | Safety Instructions                                      | 4 | ł5         |
|    | FCC Notices (U.S. Only) and Other Regulatory Information | 4 | 15         |
|    | Contacting Dell                                          | 4 | ł5         |
|    | Setting Display Resolution to 1600 X 900 (maximum)       | 4 | 6          |
|    | Downloading Latest Video Drivers                         | 4 | 6          |
|    | Setting up Dual Monitors                                 | 4 | <b>!</b> 7 |
|    | Display Styles For Multiple Monitors                     | 5 | 2          |

# **About Your Monitor**

# **Package Contents**

Your monitor ships with the components shown below. Make sure that you have received all the components and <u>contact Dell</u> if something is missing.

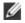

**NOTE:** Some items may be optional and may not ship with your monitor. Some features or media may not be available in certain countries.

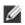

**NOTE:** To set up with any other stand, see the documentation for the stand.

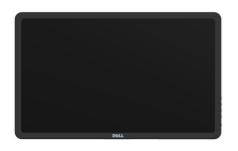

Monitor

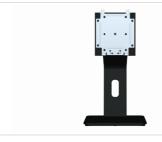

Stand

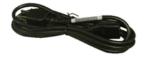

Power cable (varies by country)

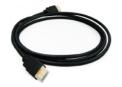

HDMI cable

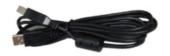

USB cable (enables touch screen function on the monitor)

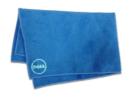

Screen cleaning cloth

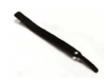

Velcro strap

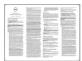

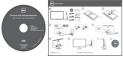

- Quick Setup Guide
- Drivers and Documentation Media
- Product and Safety Information Guide

#### **Features**

Your monitor features the following:

- 49.41 cm (19.5 inch) diagonal display area.
- Resolution of 1600 x 900.
- Tilt adjustment (5.5 degrees up and 31 degrees down).
- Removable stand.
- 100 mm x 100 mm Video Electronics Standards Association (VESA) compliant mounting holes.
- Plug-and-play support.
- On-Screen Display (OSD) controls for easy setup and screen optimization.
- Security cable slot.
- Stand lock.
- INF file, Image and color matching (ICM) file, Dell Display Manager software, and product documentation included in the media shipped with your monitor.
- Asset management capability.
- Energy Star compliant.
- EPEAT Gold compliant.
- BFR/PVC-reduced.
- Arsenic-free glass and mercury-free panel.
- Real-time energy gauge to check the energy being used by the monitor.
- TCO certified.

# **Parts and Controls**

### **Front View**

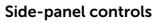

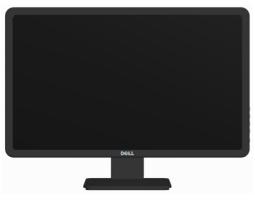

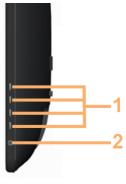

| Label | Description                                                        |
|-------|--------------------------------------------------------------------|
| 1     | Function buttons (For more information, see Operating the Monitor) |
| 2     | Power On/Off button (with indicator light)                         |

### **Back View**

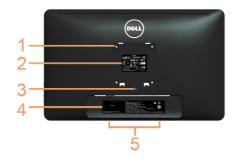

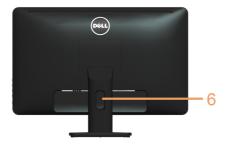

| Label | Description                                                  | Use                                                                      |
|-------|--------------------------------------------------------------|--------------------------------------------------------------------------|
| 1     | 100 mm x 100 mm<br>VESA mounting holes<br>(under VESA cover) | Wall mount monitor using 100 mm x 100 mm VESA-compatible wall-mount kit. |
| 2     | Regulatory label                                             | Lists the regulatory approvals.                                          |
| 3     | Stand release button                                         | Releases the stand from the monitor.                                     |

| 4 | Barcode serial<br>number label  | Refer to this label if you need to contact Dell for technical support. |
|---|---------------------------------|------------------------------------------------------------------------|
| 5 | Dell soundbar<br>mounting slots | Attaches the Dell Soundbar (optional).                                 |
| 6 | Cable management slot           | Organize cables by placing them through the slot.                      |

## **Side View**

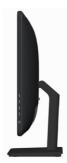

## **Bottom View**

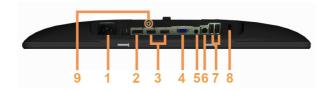

Bottom view

| Label | Description         | Use                                                                                                    |
|-------|---------------------|----------------------------------------------------------------------------------------------------|
| 1     | AC power cord port  | Connect the power cable.                                                                                             |
| 2     | DisplayPort port    | Connect a DisplayPort cable from your computer to the monitor.                                                       |
| 3     | HDMI (MHL) port     | Connect your computer with HDMI cable or portable device with MHL cable (optional).                                  |
| 4     | VGA port            | To connect your computer to the monitor using a VGA cable (optional).                                                |
| 5     | Audio line-out port | Connect speakers to playback audio coming through HDMI or DisplayPort audio channels. Only supports 2-channel audio. |
|       |                     | <b>NOTE:</b> The audio line-out port does not support headphones.                                                    |

| 6 | USB upstream port        | Connect the USB cable from the monitor to the computer to allow you to use the USB ports and touch screen function on the monitor. |
|---|--------------------------|----------------------------------------------------------------------------------------------------|
| 7 | USB 2.0 downstream ports | Connect your USB device. You must connect the USB upstream cable to your monitor and computer before you can use these ports.      |
| 8 | Security cable slot      | Use a security cable to prevent unauthorized removal of the monitor. (security cable sold separately)                              |
| 9 | Stand lock               | Use a M3 x 6 mm screw to lock the stand to the monitor. (screw not included)                                                       |

# **Specifications**

## Panel

| Screen type            | Active matrix - TFT LCD                                                                                                    |
|------------------------|----------------------------------------------------------------------------------------------------|
| Panel type             | TN                                                                                                    |
| Viewable image         |                                                                                                    |
| Diagonal               | 49.41 cm (19.5 inches)                                                                                                    |
| Horizontal Active Area | 432.00 mm (17.01 inches)                                                                                                    |
| Vertical Active Area   | 239.76 mm (9.44 inches)                                                                                                    |
| Area                   | 103576.32 mm <sup>2</sup> (160.54 inch <sup>2</sup> )                                                                                                    |
| Pixel pitch            | 0.27 mm (H) x 0.27 mm (W)                                                                                                    |
| Viewing angle          |                                                                                                    |
| Horizontal<br>Vertical | 170 degrees (typical)<br>160 degrees (typical)                                                                                                    |
| Luminance              |                                                                                                    |
| Panel<br>Monitor       | 250 cd/m² (typical)<br>225 cd/m² (typical)                                                                                                    |
| Contrast ratio         | 1000:1 (typical)                                                                                                    |
| Dynamic contrast ratio | 8,000,000 : 1                                                                                                    |
| Faceplate coating      | Anti-glare with hard coating 3H                                                                                                    |
| Bezel gloss            | 3~5 gloss units                                                                                                    |
| Touch glass gloss      | >30 gloss units                                                                                                    |
|                        | <b>NOTE:</b> The user should consider the placement of the display as the reflection of surrounding light and bright surfaces from the glass may cause disturbances to users. |
| Backlight              | LED edgelight system                                                                                                    |
| Response time          | 2 ms (with overdrive)                                                                                                    |
| Color depth            | 16.77 million colors                                                                                                    |
|                        |                                                                                                    |

|                       | 72% (CIE1976)                                                                                  |
|-----------------------|------------------------------------------------------------------------------------------------|
| Color gamut (typical) | <b>NOTE:</b> Color gamut (typical) is based on CIE1976 (72%) and CIE1931 (72%) test standards. |

#### **Touch**

| Type                       | Infrared Optical System                     |
|----------------------------|---------------------------------------------|
| Panel diagonal             | 19.5"                                       |
| Panel thickness            | 6.5 ± 0.3 mm                                |
| Active area                | Extended beyond viewing area                |
| Cover glass thickness      | 3.0 +0.0/-0.3 mm                            |
| Input method               | Bare finger, thin gloves, conductive stylus |
| Touch point                | 5 touches with palm accommodation           |
| Output position resolution | 32767 x 32767                               |
| Touch method               | Fingers and thin gloves                     |
| Operating system           | Windows 8 certified                         |
|                            |                                             |

**NOTE:** When the monitor is in Sleep mode, move the mouse, press any key on the keyboard, or double-tap firmly on the screen to wake up the monitor.

#### Resolution

| Horizontal scan range      | 30 kHz to 83 kHz (automatic)       |
|----------------------------|------------------------------------|
| Vertical scan range        | 56 Hz to 75 Hz (automatic)         |
| Maximum resolution         | 1600 x 900 at 60 Hz                |
| Video display capabilities | 480p, 576p, 720p, 1080p, and 1080i |

## **Electrical**

| Video input signals           | DisplayPort 1.2 / HDMI / MHL / VGA                                                                                                    |
|-------------------------------|----------------------------------------------------------------------------------------------------|
| Synchronization input signals | <ul> <li>Separate horizontal and vertical<br/>synchronizations.</li> <li>Polarity-free TTL level</li> <li>SOG (composite SYNC on green)</li> </ul> |
| AC input voltage              | 100 VAC to 240 VAC                                                                                                    |
| Frequency                     | 50 Hz or 60 Hz + 3 Hz                                                                                                    |
| Current                       | 1.5 A (Max.)                                                                                                    |
| Inrush current                | 120 V:70 A (Max.)<br>240 V:150 A (Max.)                                                                                                    |

## **Environmental Characteristics**

| Temperature         |                                                       |
|---------------------|-------------------------------------------------------|
| Operating           | 0 °C to 40 °C (32 °F to 104 °F)                       |
| Non-operating       | -20 °C to 60 °C (-4 °F to 140 °F)                     |
| Humidity            |                                                       |
| Operating           | 10% to 80% (non-condensing)                           |
| Non-operating       | 5% to 90% (non-condensing)                            |
| Altitude            |                                                       |
| Operating           | 5,000 m (16,400 ft) max                               |
| Non-operating       | 12,191 m (40,000 ft) max                              |
| Thermal dissipation | 136.49 BTU/hour (maximum)<br>54.59 BTU/hour (typical) |

# **Preset Display Modes**

| Display Mode | Horizontal<br>Frequency (kHz) | Vertical<br>Frequency<br>(Hz) | Pixel Clock<br>(MHz) | Sync Polarity<br>(Horizontal/<br>Vertical) |
|--------------|-------------------------------|-------------------------------|----------------------|--------------------------------------------|
| 720 x 400    | 31.5                          | 70.0                          | 28.3                 | -/+                                        |
| 640 x 480    | 31.5                          | 60.0                          | 25.2                 | -/-                                        |
| 640 x 480    | 37.5                          | 75.0                          | 31.5                 | -/-                                        |
| 800 x 600    | 37.9                          | 60.0                          | 40.0                 | +/+                                        |
| 800 x 600    | 46.9                          | 75.0                          | 49.5                 | +/+                                        |
| 1024 x 768   | 48.4                          | 60.0                          | 65.0                 | -/-                                        |
| 1024 x 768   | 60.0                          | 75.0                          | 78.8                 | +/+                                        |
| 1152 x 864   | 67.5                          | 75.0                          | 108.0                | +/+                                        |
| 1280 x 1024  | 64.0                          | 60.0                          | 108.0                | +/+                                        |
| 1280 x 1024  | 80.0                          | 75.0                          | 135.0                | +/+                                        |
| 1600 x 900   | 60.0                          | 60.0                          | 97.8                 | +/-                                        |

# **Physical Characteristics**

| Connector type |                                                            |
|----------------|------------------------------------------------------------|
| DisplayPort    | One DisplayPort 1.2 port<br>Maximum resolution: 1600 x 900 |
| HDMI           | Two HDMI/MHL ports<br>Maximum resolution: 1600 x 900       |
| VGA            | One VGA port<br>Maximum resolution: 1600 x 900             |

| USB                                                                                                 | One USB 2.0 upstream port<br>Two USB 2.0 downstream ports                            |
|----------------------------------------------------------------------------------------------------|--------------------------------------------------------------------------------------|
| Audio                                                                                               | One audio-out port                                                                   |
| Signal cable type                                                                                   | <ul><li>D-Sub</li><li>HDMI</li><li>MHL</li><li>DisplayPort</li><li>USB 2.0</li></ul> |
| Dimensions (with stand)                                                                             |                                                                                      |
| Height                                                                                              | 376.0 mm (14.80 inches)                                                              |
| Width                                                                                               | 505.9 mm (19.92 inches)                                                              |
| Depth                                                                                               | 165.0 mm (6.50 inches)                                                               |
| Dimensions (without stand)                                                                          |                                                                                      |
| Height                                                                                              | 311.2 mm (12.25 inches)                                                              |
| Width                                                                                               | 505.9 mm (19.92 inches)                                                              |
| Depth                                                                                               | 51.7 mm (2.04 inches)                                                                |
| Stand dimensions                                                                                    |                                                                                      |
| Height                                                                                              | 289.8 mm (11.41 inches)                                                              |
| Width                                                                                               | 180.0 mm (7.09 inches)                                                               |
| Depth                                                                                               | 165.0 mm (6.50 inches)                                                               |
| Weight                                                                                              |                                                                                      |
| Weight with packaging                                                                               | 6.07 kg (13.35 lb)                                                                   |
| Weight with stand assembly and cables                                                               | 4.89 kg (10.76 lb)                                                                   |
| Weight without stand<br>assembly<br>(For wall mount or VESA<br>mount considerations - no<br>cables) | 3.43 kg (7.55 lb)                                                                    |
| Weight of stand assembly                                                                            | 1.08 kg (2.38 lb)                                                                    |
|                                                                                                    |                                                                                      |

## **Power Management Modes**

If you have VESA's DPM<sup>TM</sup> compliance display card or software installed in your PC, the monitor can automatically reduce its power consumption when not in use. This is referred to as Power Save Mode. If the computer detects input from keyboard, mouse, or other input devices, the monitor automatically resumes functioning. The following table shows the power consumption and signaling of Power Save Mode:

| VESA<br>Modes      | Horizontal<br>Sync | Vertical<br>Sync | Video  | Power Indicator | Power Consumption                |
|--------------------|--------------------|------------------|--------|-----------------|----------------------------------|
| Normal operation   | Active             | Active           | Active | White           | 16 W (typical)<br>40 W (maximum) |
| Active-off<br>mode | Inactive           | Inactive         | Blank  | Brething white  | Less than 0.5 W                  |
| Switch off         | -                  | -                | -      | Off             | Less than 0.5 W                  |

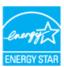

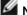

NOTE: This monitor is ENERGY STAR®-compliant.

NOTE: Zero power consumption in OFF mode can only be achieved by disconnecting the power cable from the monitor.

The OSD functions only in the normal operation mode. If you press any button is pressed in Active-off mode, the following message is displayed:

# Dell E2014T

There is no signal coming from your computer. Press any key on the keyboard or move the mouse to wake it up. If there is no display, press the monitor button now to select the correct input source on the On-Screen-Display menu.

# **Pin Assignments**

#### **VGA**

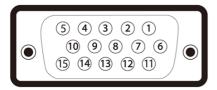

| Pin<br>Number | 15-pin Side of the<br>Connected Signal Cable | Pin<br>Number | 15-pin Side of the<br>Connected Signal Cable |
|---------------|----------------------------------------------|---------------|----------------------------------------------|
| 1             | Video-Red                                    | 9             | Computer 5 V/3.3 V                           |
| 2             | Video-Green                                  | 10            | GND-sync                                     |
| 3             | Video-Blue                                   | 11            | GND                                          |
| 4             | GND                                          | 12            | DDC data                                     |
| 5             | Self-test                                    | 13            | H-sync                                       |
| 6             | GND-R                                        | 14            | V-sync                                       |
| 7             | GND-G                                        | 15            | DDC clock                                    |
| 8             | GND-B                                        |               |                                              |

#### **HDMI**

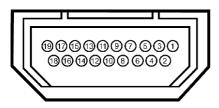

| Pin<br>Number | 19-pin Side of the monitor connector | Pin<br>Number | 19-pin Side of the monitor connector |
|---------------|--------------------------------------|---------------|--------------------------------------|
| 1             | TMDS Data 2+                         | 11            | TMDS Clock Shield                    |
| 2             | TMDS Data 2 Shield                   | 12            | TMDS Clock-                          |
| 3             | TMDS Data 2-                         | 13            | Floating                             |
| 4             | TMDS Data 1+                         | 14            | Floating                             |
| 5             | TMDS Data 1 Shield                   | 15            | DDC Clock (SDA)                      |
| 6             | TMDS Data 1-                         | 16            | DDC Data (SDA)                       |
| 7             | TMDS Data 0+                         | 17            | Ground                               |
| 8             | TMDS Data 0 Shield                   | 18            | +5 V Power                           |
| 9             | TMDS Data 0-                         | 19            | Hot plug detect                      |
| 10            | TMDS Clock                           |               |                                      |

## **DisplayPort**

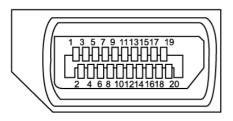

| Pin Number | 20-pin Side of the monitor connector | Pin Number | 20-pin Side of the monitor connector |
|------------|--------------------------------------|------------|--------------------------------------|
| 1          | ML0 (p)                              | 11         | GND                                  |
| 2          | GND                                  | 12         | ML3 (n)                              |
| 3          | ML0 (n)                              | 13         | GND                                  |
| 4          | ML1 (p)                              | 14         | GND                                  |
| 5          | GND                                  | 15         | AUX (p)                              |
| 6          | ML1 (n)                              | 16         | GND                                  |
| 7          | ML2 (p)                              | 17         | AUX (n)                              |
| 8          | GND                                  | 18         | HPD                                  |
| 9          | ML2 (n)                              | 19         | DP_PWR Return                        |
| 10         | ML3 (p)                              | 20         | +3.3 V DP_PWR                        |

#### **Universal Serial Bus (USB)**

This section gives you information about the USB ports available on your monitor. Your computer has the following USB ports:

- 1 upstream
- 2 downstream

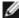

**NOTE**: The USB ports on this monitor are USB 2.0 compliant.

| Transfer speed | Data Rate | Power Consumption         |
|----------------|-----------|---------------------------|
| Hi-Speed       | 480 Mbps  | 2.5 W each port (maximum) |
| Full speed     | 12 Mbps   | 2.5 W each port (maximum) |

#### **USB** Upstream port

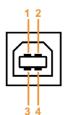

**USB** Downstream port

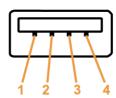

| Pin<br>Number | Signal<br>name | Pin<br>Number | Signal<br>name |
|---------------|----------------|---------------|----------------|
| 1             | DMU            | 1             | VCC            |
| 2             | VCC            | 2             | DMD            |
| 3             | DPU            | 3             | DPD            |
| 4             | GND            | 4             | GND            |

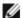

**NOTE:** USB 2.0 functionality requires a USB 2.0-capable computer.

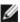

NOTE: The monitor's USB ports work only when the monitor is on or in the power save mode. If you turn off the monitor and then turn it on, the attached peripherals may take a few seconds to resume normal functionality.

## Plug-and-Play

You can install the monitor in any Plug-and-Play-compatible computer. The monitor automatically provides its Extended Display Identification Data (EDID) to the computer using Display Data Channel (DDC) protocols so the system can configure itself and optimize the monitor settings. Most monitor installations are automatic; you can select different settings if desired. For more information about changing the monitor settings, see **Operating the Monitor**.

# LCD Monitor Quality and Pixel Policy

During the LCD Monitor manufacturing process, it is not uncommon for one or more pixels to become fixed in an unchanging state. These are hard to see and do not affect the display quality or usability. For more information on Dell Monitor Quality and Pixel Policy, see dell.com/support/monitors.

#### Maintenance Guidelines

#### **Cleaning Your Monitor**

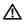

WARNING: Read and follow the <u>safety instructions</u> before cleaning the monitor.

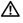

WARNING: Before cleaning the monitor, unplug the monitor power cable from the electrical outlet.

For best practices, follow these instructions while unpacking, cleaning, or handling your monitor:

To clean your screen, use a soft, clean cloth lightly dampened with water. You can also use special screen-cleaning tissue or solution suitable for the antistatic coating. To avoid using detergent of any kind as some detergents leave a milky film on the monitor, use a lightly-dampened, warm cloth to clean the monitor.

#### CAUTION: Do not use benzene, thinner, ammonia, abrasive cleaners, or compressed air.

- Use a lightly-dampened, warm cloth to clean the monitor. Avoid using detergent of any kind as some detergents leave a milky film on the monitor.
- If you notice white powder when you unpack your monitor, wipe it off with a soft and clean cloth.
- Handle your monitor with care to avoid scratches and scuff marks.
- To help maintain the best image quality on your monitor, use a dynamically changing screen saver and turn off your monitor when not in use.

# **Setting Up the Monitor**

## Attaching the Stand

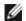

**NOTE:** The stand is detached from monitor when it is shipped from the factory.

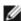

**NOTE:** If you purchased a different stand for your monitor, see the documentation for that stand for setup instructions.

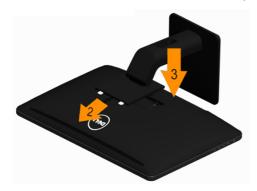

To attach the monitor stand:

- 1. Place the monitor on a flat surface.
- 2. Insert the two tabs on the upper part of the stand to the groove in the back of the monitor.
- 3. Press-down on the stand till it snaps into its place.

## **Connecting Your Monitor**

WARNING: Follow the Safety Instructions before you perform any of the procedures in this section,

To connect your monitor to the computer:

- 1. Turn off your computer and disconnect the power cable from the wall outlet.
- 2. Connect the USB cable and only one of the following display cables to your computer:

VGA cable,

DisplayPort cable, or

HDMI cable

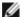

**NOTE:** Do not connect multiple display cables to the same computer.

## Connecting the VGA Cable

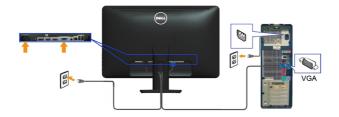

#### Connecting the DisplayPort Cable

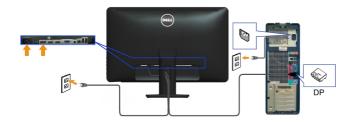

## Connecting the HDMI Cable

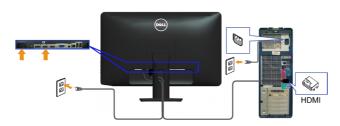

### Connecting the USB Cable

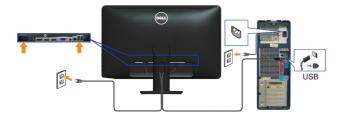

**NOTE:** The graphics are used for the purpose of illustration only. Appearance of the computer may vary.

## **Organizing Cables**

After you connect all necessary cables to your monitor and computer, use the cable-management slot to organize the cables.

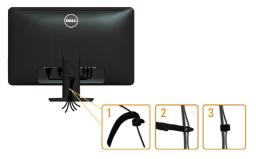

# Removing the Stand

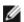

NOTE: To avoid scratching on the LCD screen while removing the stand, make sure that the monitor is placed on a clean surface.

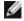

NOTE: If you purchased a different stand for your monitor, see the documentation for that stand for setup instructions.

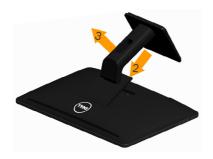

To remove the stand:

- 1. Place the monitor on a flat surface.
- 2. Press and hold the Stand release button.
- **3**. Lift the stand up and away from the monitor.

# Wall Mounting (Optional)

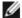

**NOTE:** Use M4 x 10 mm screws to mount your display. For more details, see the instructions that came with the VESA-compatible wall-mounting kit.

- 1. Place the monitor on a soft cloth or cushion on a stable flat table.
- 2. Remove the stand.
- **3.** Use a screwdriver to remove the four screws that secure the back cover.
- **4.** Attach the mounting bracket from the wall-mounting kit to the monitor.
- **5.** Mount the monitor on the wall by following the instructions that came with the wall mounting kit.

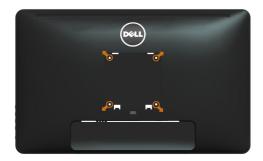

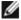

**NOTE:** For use only with UL-listed wall-mount bracket with minimum weight/load bearing capacity of 3.43 kg.

# **Operating the Monitor**

#### **Side-Panel Controls**

Use the control buttons on the front of the monitor to adjust monitor and image settings. Pressing these buttons displays the OSD with the details of the settings that you can change.

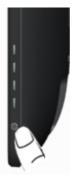

The following table describes the front panel buttons:

| Fro | nt-panel button                      | Description                                                                                                    |
|-----|--------------------------------------|----------------------------------------------------------------------------------------------------|
| 1   | Shortcut key:<br>Preset Modes        | Use this button to choose from a list of preset color modes.                                                                                                    |
| 2   | Shortcut key:<br>Brightness/Contrast | Use this button to directly access the Brightness/<br>Contrast menu.                                                                                                    |
| 3   | Menu                                 | Use this button to launch the On-Screen Display (OSD) and select options in the OSD. See <u>Accessing the Menu System</u> .                                                                                              |
| 4   | Exit                                 | Use this button to go back to the main menu or exit the OSD main menu.                                                                                                    |
| 5   | Power (with power light indicator)   | Use this button to turn the monitor turn-on or turn-off the monitor. A solid white light on this button indicates the monitor is On and fully functional. A blinking/breathing white LED indicates DPMS power save mode. |

## **Front-Panel Button**

Use the buttons on the right side of the monitor to adjust the image settings.

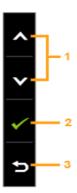

| Butto | n           |          | Description                                                                     |
|-------|-------------|----------|---------------------------------------------------------------------------------|
| 1     | <b>\</b> Up | Down     | Use the Up (increase) and Down (decrease) keys to adjust items in the OSD menu. |
| 2     | V<br>C      | OK       | Use the OK key to confirm your selection.                                       |
| 3     | Ba          | <b>O</b> | Use the Back key to go back to the previous menu.                               |

# Using the On-Screen Display (OSD) Menu

## **Accessing the Menu System**

**NOTE:** Any changes you make using the OSD menu are automatically saved if you move to another OSD menu, exit the OSD menu, or wait for the OSD menu to disappear.

1. button to launch the OSD menu and display the main menu.

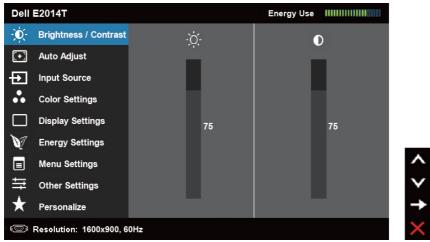

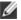

NOTE: Auto Adjust feature is only available when you use the VGA connector.

- Press the and buttons to move between the OSD menu options. As you move from one icon to another, the option name is highlighted. See the following table for a complete list of all the options available for the monitor.
- button once to activate the highlighted option. 3
- buttons to select the desired parameter.
- Press to enter the slide bar and then use the 5. button, according to the indicators on the menu, to make your changes.
- Press the button once to return to the main menu to select another option or press the button two or three times to exit from the OSD menu.

# **OSD Options**

| Menu and Submenus   | Description                                                                       |               |  |  |  |
|---------------------|-----------------------------------------------------------------------------------|---------------|--|--|--|
| Energy Use          | This meter shows, in real time, the energy level being consumed by the monitor.   |               |  |  |  |
|                     | Use this menu to activate Brightness/Contrast adjustment                          |               |  |  |  |
|                     | Dell E2014T Energy Use                                                            |               |  |  |  |
| Brightness/Contrast | Brightness / Contrast                                                             |               |  |  |  |
|                     | Auto Adjust                                                                       |               |  |  |  |
|                     | Input Source                                                                      |               |  |  |  |
|                     | Color Settings  Display Settings                                                  |               |  |  |  |
|                     | Display Settings 75 75                                                            |               |  |  |  |
|                     | ■ Menu Settings                                                                   | ^             |  |  |  |
|                     | ☐ Other Settings                                                                  | V             |  |  |  |
|                     | ★ Personalize                                                                     | $\rightarrow$ |  |  |  |
|                     | Resolution: 1600x900, 60Hz                                                        | ×             |  |  |  |
|                     | Brightness adjusts the luminance of the backlight                                 |               |  |  |  |
|                     | (minimum 0; maximum 100).                                                         |               |  |  |  |
| Brightness          | Press the \Lambda button to increase brightness.                                  |               |  |  |  |
| brightness          | Press the w button to decrease brightness.                                        |               |  |  |  |
|                     | NOTE: Brightness control is disabled during "Screen dim"                          |               |  |  |  |
|                     | in PowerNap option when screen saver is activated.                                |               |  |  |  |
|                     | Press the $lacktriangle$ button to increase contrast and Press the $lacktriangle$ |               |  |  |  |
|                     | button to decrease contrast (between 0 and 100).                                  |               |  |  |  |
| Contrast            | Adjust Brightness first, and then adjust Contrast only if                         |               |  |  |  |
|                     | further adjustment is necessary.                                                  |               |  |  |  |
|                     | Contrast adjusts the difference between darkness and                              |               |  |  |  |
|                     | lightness on the monitor.                                                         |               |  |  |  |

#### Menu and Submenus

#### Description

The Auto Adjust feature optimizes the display settings for use with your setup. Auto Adjust feature allows the monitor to automatically adjust to the incoming video signal. After using Auto Adjust feature, you can further tune your monitor by using the Pixel Clock and Phase controls under Displays Settings.

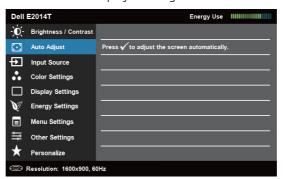

**(+**)

#### **Auto Adjust**

The following dialog appears on a black screen as the monitor automatically adjusts to the current input:

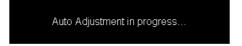

**NOTE:** In most cases, Auto Adjust produces the best image for your configuration.

**NOTE:** Auto Adjust feature option is only available when your monitor is connected using the VGA cable.

Use the Input Source menu to select between different video inputs that are be connected to your monitor.

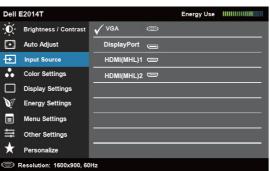

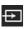

**Input Source** 

| Menu and Submenus  | Description                                                                                                    |  |  |
|--------------------|----------------------------------------------------------------------------------------------------|--|--|
| VGA                | Select VGA and press <b>M</b> when your computer and monitor are connecting using the VGA cable.                                                                                                    |  |  |
| DisplayPort        | Select DisplayPort and press $\checkmark$ when your computer and monitor are connecting using the DisplayPort cable.                                                                                                    |  |  |
| HDMI(MHL)1         | Select HDMI(MHL)1 and press $\checkmark$ when your computer and monitor are connecting using the HDMI(MHL)1 cable.                                                                                                    |  |  |
| HDMI(MHL)2         | Select HDMI(MHL)2 and press <b>M</b> when your computer and monitor are connecting using the HDMI(MHL)2 cable.                                                                                                    |  |  |
| Color Settings     | Use the Color Settings menu to adjust the monitor's color settings  Dell E2014T  Brightness / Contrast Input Color Format Preset Modes Input Source Color Settings Display Settings Energy Settings Menu Settings Personalize Resolution: 1600x900, 60Hz  Allowers your to get the avide or input mode to |  |  |
| Input Color Format | Allows you to set the video input mode to.  RGB: Select this option if your monitor is connected to a computer or DVD player using the VGA and HDMI cable.  YPbPr: Select this option if your DVD player supports only YPbPr output.                                                                      |  |  |
| Preset Mode        | Dell E2014T                                                                                                    |  |  |

#### Menu and Submenus

#### Description

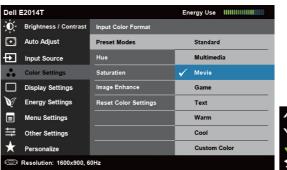

#### **Preset Mode**

Standard: Default color settings. This is the default preset mode.

Multimedia: Ideal for multimedia applications.

Movie: Ideal for movies.

Game: Ideal for most gaming applications.

Text: Ideal for office

Warm: Increases the color temperature. The screen

appears warmer with a red/yellow tint.

Cool: Decreases the color temperature. The screen

appears cooler with a blue tint.

Custom Color: Allows you to manually adjust the color settings. Press the A and W buttons to adjust the Red, Green, and Blue values and create your own preset color

mode.

#### **Image Enhance**

Automatically sharpen images, enhance hues, and boost color contrast to enhance image clarity.

**NOTE:** Image Enhance is only available for Standard, Multimedia, Movie, and Game modes.

Shift color of video image to green or purple.

Use this setting to achieve the desired flesh tone.

Use \( \infty \) or \( \infty \) to adjust the hue from 0 to 100.

Press to increase the green shade.

Press M to increase the purple shade.

**NOTE:** Hue adjustment is available only for Movie and Game mode.

#### Hue

#### 28 ◆ Setting Up the Monitor

| Menu and Submenus    | Description                                                                                                    |  |  |  |
|----------------------|----------------------------------------------------------------------------------------------------|--|--|--|
|                      | This feature adjusts the color saturation of the video image. Use  or  to adjust the saturation from 0 to 100.                                 |  |  |  |
| Saturation           | Press  to increase the monochrome appearance.                                                                                                  |  |  |  |
|                      | Press M to increase the colorful appearance.                                                                                                   |  |  |  |
|                      | <b>NOTE:</b> Saturation adjustment is available only for video                                                                                 |  |  |  |
| Reset Color Settings | input.  Resets your monitor's color settings to the factory defaults.                                                                          |  |  |  |
|                      | Dell E2014T Energy Use                                                                                                    |  |  |  |
|                      | - 0 - Brightness / Contrast Aspect Ratio Wide 16:9                                                                                             |  |  |  |
|                      | Auto Adjust Horizontal Position > 50                                                                                                    |  |  |  |
|                      | Input Source Vertical Position 50                                                                                                    |  |  |  |
|                      | Color Settings Sharpness 50                                                                                                    |  |  |  |
| Display Settings     | Display Settings  Pixel Clock  50  Phase  50                                                                                                   |  |  |  |
| Display Settings     | Menu Settings  Dynamic Contrast                                                                                                    |  |  |  |
|                      | Other Settings Reset Display Settings                                                                                                    |  |  |  |
|                      | ★ Personalize                                                                                                    |  |  |  |
|                      | Resolution: 1600x900, 60Hz                                                                                                    |  |  |  |
| Aspect Ratio         | Adjust the image ratio to Wide 16:9, 4:3, or 5:4.                                                                                              |  |  |  |
| Horizontal Position  | Adjusts the horizontal position of the image.                                                                                                  |  |  |  |
| norizontal Position  | Use the $lacktriangle$ and $lacktriangle$ buttons to change the image position.                                                                |  |  |  |
| Vertical Position    | Adjusts the vertical position of the image. Use the  and  buttons to change the image position.                                                |  |  |  |
| Sharpness            | Makes the image look sharper or softer.                                                                                                    |  |  |  |
| Silai piless         | Use $lacktriangle$ or $lacktriangle$ to adjust the sharpness.                                                                                  |  |  |  |
|                      | The Phase and Pixel Clock adjustments allow you to adjust                                                                                      |  |  |  |
| Pixel Clock          | your monitor to your preference.                                                                                                    |  |  |  |
| Tixet Glock          | Use the \Lambda and 📉 buttons to adjust for best                                                                                               |  |  |  |
|                      | image quality.                                                                                                    |  |  |  |
| Diversi              | If satisfactory results are not obtained using the Phase adjustment, use the Pixel Clock (coarse) adjustment and then use Phase (fine), again. |  |  |  |
| Phase                | <b>NOTE:</b> Pixel Clock and Phase Adjustments are only available when your monitor is connected using the VGA cable.                          |  |  |  |

| Menu and Submenus         | Description                                                                                                    |                                                                                               |                                                                                     |                                                   |
|---------------------------|----------------------------------------------------------------------------------------------------|-----------------------------------------------------------------------------------------------|-------------------------------------------------------------------------------------|---------------------------------------------------|
| Dynamic Contrast          | Dynamic Contrast adjusts the contrast ratio to 8,000,000 : 1.                                                                                         |                                                                                               |                                                                                     |                                                   |
|                           | Push the button to select the Dynamic Contrast "On" or "Off".                                                                                         |                                                                                               |                                                                                     |                                                   |
| Reset Display<br>Settings | Restores the display settings to factory defaults.                                                                                                    |                                                                                               |                                                                                     |                                                   |
| Energy Settings           | Auto Adjust  Input Source                                                                                                    | nergy Smart I<br>SB I<br>Ower Button LED I<br>eset Energy Settings                            | Energy Use                                                                          |                                                   |
| Energy Smart              | Turn-on or turn-of Energy Smart turned dimming. With Energonsume overall lessmart is turned "of NOTE: Under Enerwill decrease wher darker scenes. The | ed "on" will ac<br>ergy Smart turn<br>ess power com<br>f".<br>gy Smart mod<br>n transitioning | tivate the dyn<br>ned on, the m<br>npared to whe<br>e, the energy<br>from bright so | onitor will<br>en Energy<br>usage bar<br>cenes to |
|                           | transitioning from dark scenes to bright scenes.                                                                                                    |                                                                                               |                                                                                     |                                                   |
|                           |                                                                                                    | System                                                                                        |                                                                                     |                                                   |
| USB                       | Monitor status                                                                                                    | On                                                                                            | Standby                                                                             | Off                                               |
|                           | Monitor with<br>upstream<br>connected                                                                                                    | On<br>(Disabled)                                                                              | On<br>(Disabled)                                                                    | Off<br>(Disabled)                                 |
|                           | Monitor without upstream connected                                                                                                    | On                                                                                            | Off/On*<br>(depends<br>on OSD<br>selections)                                        | Off                                               |
| Power Button LED          | Allows you to set the state of the power light to save energy.                                                                                        |                                                                                               |                                                                                     | o save                                            |
| Reset Energy Settings     |                                                                                                    | y settings to fa                                                                              | actory default                                                                      | S                                                 |
|                           |                                                                                                    |                                                                                               |                                                                                     |                                                   |

| Menu and Submenus   | Description                                                |                     |          |         |          |
|---------------------|------------------------------------------------------------|---------------------|----------|---------|----------|
| Menu Settings       | Dell E2014T Energy Use                                     |                     |          |         |          |
|                     | - Brightness / Contrast                                    | Language            | <b>)</b> | English |          |
|                     | + Auto Adjust                                              | Transparency        | <b>)</b> | 20      |          |
|                     | Input Source                                               | Timer               | <b>•</b> | 20s     |          |
|                     | Color Settings                                             | Lock                | <b>•</b> | Unlock  |          |
|                     | Display Settings                                           | Reset Menu Settings |          |         |          |
|                     | Energy Settings                                            |                     |          |         | _        |
|                     | Menu Settings                                              |                     |          |         | ^        |
|                     |                                                            |                     |          |         | ~        |
|                     | ★ Personalize                                              |                     |          |         | <b>→</b> |
|                     | Resolution: 1600x900, 6                                    | 0Hz                 |          |         | ×        |
| Language            | Set the OSD display to one of eight languages.             |                     |          |         |          |
|                     | English, Espanol, Francais, Deutsch, Brazilian Portuguese, |                     |          |         |          |
|                     | Russian, Simplified Chinese, or Japanese.                  |                     |          |         |          |
| Transparency        | This function is used to change the OSD background from    |                     |          |         |          |
|                     | opaque to transparent.                                     |                     |          |         |          |
|                     | OSD Hold Time: Sets the length of time the OSD remains     |                     |          |         |          |
|                     | active after you press a button.                           |                     |          |         |          |
| Timer               |                                                            |                     |          |         |          |
|                     | Use the  and  buttons to adjust the slider in              |                     |          |         |          |
|                     | 1-second increments, from 5 to 60 seconds.                 |                     |          |         |          |
|                     | Controls user access to adjustments. When Lock is          |                     |          |         |          |
|                     | selected, no user adjustments are allowed. All buttons are |                     |          |         |          |
|                     | locked.                                                    |                     |          |         |          |
| Lock                | <b>NOTE:</b> Lock function – Either soft lock (through OSD |                     |          |         |          |
| LOCK                | menu) or hard lock (Press and hold the button above        |                     |          |         |          |
|                     | power button for 10 sec)                                   |                     |          |         |          |
|                     | Unlock function – Only hard unlock (Press and hold the     |                     |          |         |          |
|                     | button above power button for 10 sec)                      |                     |          |         |          |
| Reset Menu Settings | Restore the menu settings to factory defaults.             |                     |          |         |          |
|                     |                                                            |                     |          |         |          |

#### Menu and Submenus

#### Description

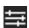

#### Other Settings

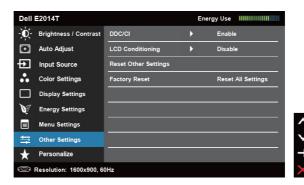

Select this option to adjust the OSD settings, such as the DDC/CI, LCD Conditioning, and so on.

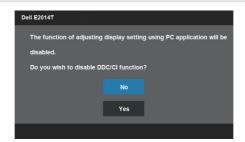

#### DDC/CI

DDC/CI (Display Data Channel/Command Interface) allows you to adjust the monitor settings using software on your computer. Enable this feature for best user experience and optimum performance of your monitor. Select Disable to turn off this feature.

#### **LCD Conditioning**

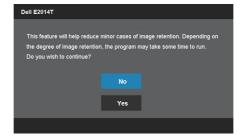

Helps reduce minor cases of image retention. Depending on the degree of image retention, the program may take some time to run. Select Enable to start the process.

|                      | Description                                                           |                       |                       |  |
|----------------------|-----------------------------------------------------------------------|-----------------------|-----------------------|--|
| Reset Other Settings | Restores other settings, such as such as DDC/CI, to factory defaults. |                       |                       |  |
| Factory Reset        | Restores all OSD settings to the factory defaults.                    |                       |                       |  |
| ** Personalize       | Dell E2014T                                                           |                       | Energy Use            |  |
|                      | - Brightness / Contrast                                               | Shortcut Key 1        | ✓ Preset Modes ▶      |  |
|                      | Auto Adjust                                                           | Shortcut Key 2        | Brightness / Contrast |  |
|                      | Input Source                                                          | Reset Personalization | Auto Adjust           |  |
|                      | Color Settings                                                        |                       | Input Source          |  |
|                      | Display Settings                                                      |                       | Aspect Raito          |  |
|                      | M Energy Settings                                                     |                       |                       |  |
|                      | ■ Menu Settings                                                       |                       | ^                     |  |
|                      | Other Settings                                                        |                       |                       |  |
|                      | Personalize                                                           |                       |                       |  |
|                      | © Resolution: 1600x900, 60Hz                                          |                       |                       |  |

Restores shortcut keys to factory defaults.

**Reset Personalization** 

### **OSD Warning Messages**

When the monitor does not support a display resolution, the following message appears:

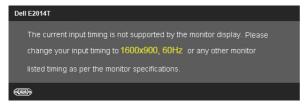

This means that the monitor cannot synchronize with the signal that it is receiving from the computer. See Specifications for the frequency ranges addressable by this monitor. Recommended mode is 1600 x 900.

The following message before the DDC/CI function is disabled.

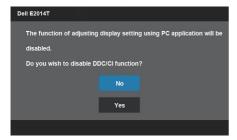

The following message is displayed when monitor enters Power Save mode.

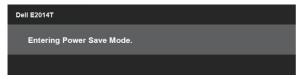

Activate the computer and wake up the monitor to gain access to the OSD If you press any button other than the power button, the following message appears:

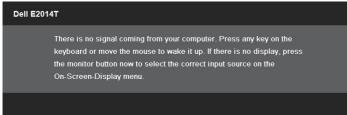

If you set the input to a particular mode but the cable for that mode (VGA, DP, or HDMI) is disconnected, one of the following messages appears, depending on the selected input.

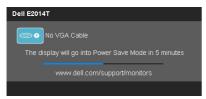

or

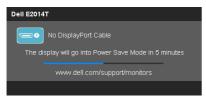

or

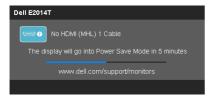

For help on resolving errors, see Troubleshooting.

# **Setting the Maximum Resolution**

In Windows Vista<sup>®</sup>, Windows<sup>®</sup> 7 or Windows<sup>®</sup> 8:

- **1.** For Windows® 8 only, select the Desktop tile to switch to classic desktop.
- 2. Right-click on the desktop and click Screen resolution.
- **3.** Click the dropdown list of the Screen resolution and select 1600 x 900.
- 4. Click OK.

If you do not see 1600 x 900 as an option, you may need to update your graphics driver. See Appendix.

#### Tilt

With the stand, you can tilt the monitor for the most comfortable viewing angle.

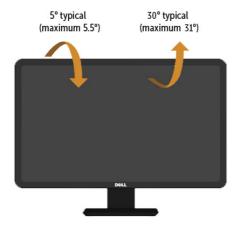

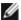

**NOTE:** The stand is detached when the monitor is shipped from the factory.

# **Troubleshooting**

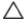

CAUTION: Follow the Safety Instructions before you perform any of the procedures in this section,

#### Self-Test

Your monitor provides a self-test feature that allows you to check whether your monitor is functioning properly. If your monitor and computer are properly connected but the monitor screen remains dark, run the monitor self-test by performing the following steps:

- **1.** Turn off both your computer and the monitor.
- 2. Unplug all video cables from the back of computer.
- **3.** Turn on the monitor.

The floating dialog box appears on the screen (against a black background) if the monitor cannot sense a video signal and is working correctly. While in self-test mode, the power LED remains blue. depending upon the selected input, one of the following messages continuously scroll through the screen.

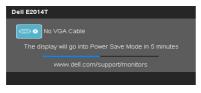

or

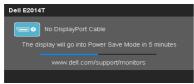

or

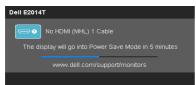

- **NOTE:** This message also appears during normal operation if the display cable gets disconnected or damaged.
- **4.** Turn off your monitor and reconnect the video cable; then turn on both your computer and the monitor.

If your monitor screen remains blank after you use the self test, check your video controller and computer, it shows monitor has a problem.

# **Built-in Diagnostics**

Your monitor has a built-in diagnostic tool that helps you determine if the problems with your monitor, or with your computer and video card.

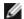

NOTE: You can run the built-in diagnostics only when no display cables are connected and the monitor is in self-test mode.

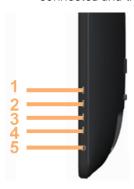

To run the built-in diagnostics:

- 1. Make sure that the screen is clean
- 2. Unplug the video cable(s) from the computer or monitor. The monitor enters the self-test mode
- 3. Press and hold button 1 and Button 4 simultaneously for 2 seconds. A gray screen appears.
- 4. Carefully inspect the screen for abnormalities.
- **5.** Press button 4 again. The color of the screen changes to red.
- **6.** Inspect the display for any abnormalities.
- 7. Repeat step 5 and step 6 to inspect the display in green, blue, black, white, and text screens.

The test is complete when the text-screen appears. To exit, press button 4 again. If you do not see any screen abnormalities while running the built-in diagnostic, the monitor is functioning properly. Check the computer and video card for problems.

# **Common Problems**

The following table contains information about resolving common monitor problems.

| What You<br>Experience                      | Possible Solutions                                                                                                    |
|---------------------------------------------|----------------------------------------------------------------------------------------------------|
| No picture                                  | Make sure the display cable connecting<br>the monitor and the computer is properly<br>connected and secure.                                                                                                    |
|                                             | Make sure the power outlet is functioning<br>properly using any other electrical equipment.                                                                                                    |
|                                             | • Make sure the power button is not pressed-in.                                                                                                    |
|                                             | • Make sure the correct input source is selected using the Input Source Select button.                                                                                                    |
|                                             | <ul> <li>Check the Power Button LED option under<br/>Energy Settings in OSD Menu.</li> </ul>                                                                                                    |
|                                             | • Increase brightness and contrast using OSD.                                                                                                    |
|                                             | Perform monitor self-test.                                                                                                    |
| No picture or<br>no brightness              | <ul> <li>Check for bent or broken pins on the<br/>display cable and the ports.</li> </ul>                                                                                                    |
|                                             | • Run the built-in diagnostics.                                                                                                    |
|                                             | <ul> <li>Make sure the correct input source is selected<br/>using the Input Source Select button.</li> </ul>                                                                                                    |
|                                             | <ul> <li>Perform Auto Adjust using OSD.</li> </ul>                                                                                                    |
| Picture is<br>fuzzy, blurry, or<br>ghosting | • Adjust the Phase and Pixel Clock using OSD.                                                                                                    |
|                                             | • Eliminate video extension cables.                                                                                                    |
|                                             | <ul> <li>Reset the monitor to factory settings.</li> </ul>                                                                                                    |
|                                             | <ul> <li>Change the video resolution to the correct<br/>aspect ratio (16:9).</li> </ul>                                                                                                    |
| Wavy picture or fine movement               | <ul> <li>Perform Auto Adjust using OSD.</li> </ul>                                                                                                    |
|                                             | • Adjust the Phase and Pixel Clock using OSD.                                                                                                    |
|                                             | <ul> <li>Reset the monitor to factory settings.</li> </ul>                                                                                                    |
|                                             | Check environmental factors.                                                                                                    |
|                                             | <ul> <li>Relocate the monitor and test in another<br/>room.</li> </ul>                                                                                                    |
| LCD screen has spots                        | <ul> <li>Turn off the monitor, disconnect and reconnect the power cable, and turn on the monitor.</li> <li>Pixel that is permanently off is a natural defect that can occur in LCD technology.</li> <li>For more information on Dell Monitor Quality and Pixel Policy, see Dell support site at dell. com/support/monitors.</li> </ul> |
|                                             | No picture  No picture or no brightness  Picture is fuzzy, blurry, or ghosting  Wavy picture or fine movement                                                                                                    |

| Common<br>Symptoms            | What You<br>Experience                    | Possible Solutions                                                                                                    |
|-------------------------------|-------------------------------------------|----------------------------------------------------------------------------------------------------|
| Brightness<br>Problems        | Picture too dim<br>or too bright          | <ul> <li>Reset the monitor to factory settings.</li> <li>Auto Adjust using OSD.</li> <li>Adjust brightness and contrast using the OSD</li> </ul>                                                                                                    |
| Geometric<br>Distortion       | Screen not centered correctly             | <ul> <li>Reset the monitor to factory settings.</li> <li>Auto Adjust using OSD.</li> <li>Adjust horizontal and vertical positions using OSD.</li> </ul>                                                                                                    |
| Horizontal/<br>Vertical Lines | Screen has one or more lines              | <ul> <li>Reset the monitor to factory settings.</li> <li>Perform Auto Adjust using OSD.</li> <li>Adjust Phase and Pixel Clock using OSD.</li> <li>Perform monitor self-test and determine if the lines appear in the self-test mode.</li> <li>Check for bent or broken pins on the display cable and the ports.</li> <li>Run the built-in diagnostics.</li> </ul>          |
| Synchronization<br>Problems   | Screen is<br>scrambled or<br>appears torn | <ul> <li>Reset the monitor to factory settings.</li> <li>Perform Auto Adjust using OSD.</li> <li>Adjust Phase and Pixel Clock using OSD.</li> <li>Perform monitor self-test check to determine if the problem appears in self-test mode.</li> <li>Check for bent or broken pins on the display cable and the ports.</li> <li>Restart the computer in safe mode.</li> </ul> |
| Intermittent<br>Problems      | Monitor<br>malfunctions<br>on and off     | <ul> <li>Make sure the display cable connecting the monitor to the computer is connected properly and is secure.</li> <li>Reset the monitor to factory settings.</li> <li>Perform monitor self-test to determine if the intermittent problem occurs in self-test mode.</li> </ul>                                                                                          |
| Missing Color                 | Picture missing color                     | <ul> <li>Perform monitor self-test.</li> <li>Make sure the display cable connecting<br/>the monitor to the computer is connected<br/>properly and is secure.</li> <li>Check for bent or broken pins on the<br/>display cable and the ports.</li> </ul>                                                                                                    |

| Common<br>Symptoms                                                                               | What You<br>Experience                                                         | Possible Solutions                                                                                                    |
|--------------------------------------------------------------------------------------------------|--------------------------------------------------------------------------------|----------------------------------------------------------------------------------------------------|
| Wrong Color                                                                                      | Picture color<br>not good                                                      | <ul> <li>Change the Color Setting Mode in the Color<br/>Settings OSD to Graphics or Video depending<br/>on the application.</li> </ul>                                                                                      |
|                                                                                                  |                                                                                | <ul> <li>Try different Color Preset Settings in Color<br/>Settings OSD. Adjust R/G/B value in Color<br/>Settings OSD if the Color Management is<br/>turned off.</li> </ul>                                                  |
|                                                                                                  |                                                                                | • Change the Input Color Format to PC RGB or YPbPr in the Advance Setting OSD.                                                                                                    |
|                                                                                                  |                                                                                | • Run the built-in diagnostics.                                                                                                    |
| Image retention<br>from a static<br>image left on<br>the monitor for<br>a long period of<br>time | Faint shadow<br>from the static<br>image displayed<br>appears on the<br>screen | <ul> <li>Use the Power Management feature to turn off<br/>the monitor at all times when not in use (for<br/>more information, see Power Management<br/>Modes).</li> <li>Use a dynamically changing screen saver.</li> </ul> |
| Safety Related<br>Issues                                                                         | Visible signs<br>of smoke or<br>sparks                                         | Do not perform any troubleshooting steps.<br>Contact Dell immediately.                                                                                                    |

# **Touchscreen Problems**

| Specific<br>Symptoms                                    | What You<br>Experience                                                                 | Possible Solutions                                                                                                    |
|---------------------------------------------------------|----------------------------------------------------------------------------------------|----------------------------------------------------------------------------------------------------|
| Touch report error                                      | Touch function miss alignment or no touch function                                     | <ul> <li>Use the Dell provided USB cable to connect your computer.</li> <li>Make sure the power cable has a ground pin.</li> <li>Unplug and replug the power cable from the power adapter to allow auto-recalibration of the touch module.</li> <li>Make sure computer support USB 2.0 or later.</li> <li>If the display cannot be detected by the computer, power off/on the monitor or unplug and replug the USB cable.</li> <li>Wipe softly to clean the dust on the six sensor lens with soft and clean cloth when touch function miss alignment or no touch function.</li> </ul> |
| Touch screen<br>non-responsive<br>in power-save<br>mode | Cannot wake<br>up monitor<br>and computer<br>by using touch<br>in power-save<br>mode   | <ol> <li>Access Device Manager, expand HID<br/>Interface Device under Human Device.</li> <li>Right click HID- compliant device, click<br/>Properties and select the check-box to allow<br/>the device to wake the computer.</li> </ol>                                                                                                    |
| Windows 7 and<br>Windows 8<br>Calibration               | Cursor does<br>not accurately<br>follow your<br>finger when<br>you touch the<br>screen | <ol> <li>Open Control Panel, open Hardware and<br/>Sound, and then open Tablet PC Settings.</li> <li>Select Calibration.</li> <li>Follow the instructions to recalibrate your<br/>screen</li> </ol>                                                                                                    |

**NOTE:** When the monitor is in Sleep mode, move the mouse, press any key on the keyboard, or double-tap firmly on the screen to wake up the monitor.

# **Product Specific Problems**

| Specific<br>Symptoms                                                                | What You<br>Experience                                                         | Possible Solutions                                                                                                    |
|-------------------------------------------------------------------------------------|--------------------------------------------------------------------------------|----------------------------------------------------------------------------------------------------|
| Screen image is<br>too small                                                        | Image is<br>centered on<br>screen, but does<br>not fill entire<br>viewing area | Check the aspect ratio in Image Setting OSD menu     Reset the monitor to factory settings.                                                                                                    |
| Cannot adjust<br>the monitor<br>settings using<br>the buttons on<br>the front panel | OSD does not<br>appear on the<br>screen                                        | Turn off the monitor, disconnect and reconnect the power cable, and turn on the monitor.                                                                                                    |
| No input signal<br>when controls<br>are pressed                                     | No picture, the<br>light is white.                                             | <ul> <li>Check the signal source.</li> <li>Make sure the computer is not in power saving mode, by moving the mouse or pressing a key on the keyboard.</li> <li>Make sure your computer or other video-output device is powered on and playing video media.</li> <li>Make sure the display cable connecting the monitor to the computer is connected properly and is secure.</li> <li>Unplug and replug the display cable.</li> <li>Restart the computer or video player.</li> </ul> |
| The picture does not fill the entire screen.                                        | The picture cannot fill the height or width of the screen                      | <ul> <li>Due to different video formats and aspect<br/>ratios of DVDs, the monitor may not display<br/>the video in full screen.</li> <li>Run the built-in diagnostics.</li> </ul>                                                                                                    |

# Universal Serial Bus (USB) Specific Problems

| Specific<br>Symptoms                                     | What You<br>Experience                                                             | Possible Solutions                                                                                                    |
|----------------------------------------------------------|------------------------------------------------------------------------------------|----------------------------------------------------------------------------------------------------|
| USB interface peripherals are is not working not working |                                                                                    | Make sure your monitor is turned on.                                                                                              |
|                                                          |                                                                                    | • Disconnect and reconnect the upstream cable to your computer.                                                                   |
|                                                          |                                                                                    | • Disconnect and reconnect the USB peripherals (downstream connector).                                                            |
|                                                          |                                                                                    | • Turn off and turn on the monitor.                                                                                               |
|                                                          |                                                                                    | • Reboot the computer.                                                                                                    |
|                                                          |                                                                                    | <ul> <li>Some USB devices require higher electric<br/>current; connect the device directly to the<br/>computer system.</li> </ul> |
| High Speed<br>USB 2.0<br>interface is<br>slow.           | High Speed<br>USB 2.0<br>peripherals<br>working slowly<br>or not working<br>at all | Check that your computer is USB     2.0-compliant.                                                                                |
|                                                          |                                                                                    | • Some computers have USB 2.0 ports. Ensure that the correct USB port is used.                                                    |
|                                                          |                                                                                    | • Disconnect and reconnect the upstream cable to your computer.                                                                   |
|                                                          |                                                                                    | Reconnect the USB peripherals (downstream connector).                                                                             |
|                                                          |                                                                                    | Restart the computer.                                                                                                    |

# **Appendix**

# Safety Instructions

MARNING: Use of controls, adjustments, or procedures other than those specified in this documentation may result in exposure to shock, electrical hazards, and/or mechanical hazards.

For information on safety instructions, see the Product Information Guide.

# FCC Notices (U.S. only) and Other Regulatory Information

For FCC notices and other regulatory information, see the regulatory compliance website located at dell.com/regulatory\_compliance.

# **Contacting Dell**

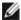

NOTE: If you do not have an active Internet connection, you can find contact information on your purchase invoice, packing slip, bill, or Dell product catalog.

Dell provides several online and telephone-based support and service options. Availability varies by country and product, and some services may not be available in your area. To contact Dell for sales, technical support, or customer service issues.

- 1. Go to dell.com/support.
- 2. Verify your country or region on the top-left of the page.
- 3 Click Contact Us.
- 4. Click the appropriate service or support link based on your need.

# Setting Display Resolution to 1600 x 900 (maximum)

For maximum display performance while using the Microsoft Windows operating systems, set the display resolution to 1600 x 900 pixels by performing the following steps:

### Windows XP

- 1. Right-click on the desktop and click Properties.
- 2. Select the Settings tab.
- 3. Move the slider-bar to the right by pressing and holding the left-mouse button and adjust the screen resolution to  $1600 \times 900$ .
- 4. Click OK.

### Windows Vista, Windows 7, or Windows 8

- **1.** Right-click on the desktop and click Personalization.
- 2. Click Change Display Settings.
- 3. Move the slider-bar to the right by pressing and holding the left-mouse button and adjust the screen resolution to  $1600 \times 900$ .
- 4. Click OK.

# **Downloading Latest Video Drivers**

### **Dell computer**

- 1. Go to dell.com/support, enter the Service Tag of your computer, and download the latest driver for your video card.
- **2.** After installing the drivers, try setting the resolution to  $1600 \times 900$  again.

If you are unable to set the resolution to 1600 x 900 even after updating the video drivers, contact Dell technical support.

### Non-Dell computer or video card

### Windows XP

- **1.** Right-click on the desktop and click Properties.
- 2. Select the Settings tab.
- 3. Select Advanced.
- **4.** Identify your video card manufacturer (such as NVIDIA, ATI, Intel, and so on) from the description at the top of the window.
- 5. See the computer or video-card manufacturer's website for updated drivers.

### Windows Vista, Windows 7, or Windows 8

- 1. Right-click on the desktop and click Personalization.
- 2. Click Change Display Settings.

### 46 ♦ Appendix

- 3. Click Advanced Settings.
- **4.** Identify your video card manufacturer (such as NVIDIA, ATI, Intel, and so on) from the description at the top of the window.
- 5. See the computer or video-card manufacturer's website for updated drivers. After installing the updated drivers for your video card, try setting the resolution to 1600 x 900 again. If you are unable to set the resolution to 1600 x 900, contact the manufacturer of your computer or consider purchasing a graphics adapter that supports the resolution of 1600 x 900.

# **Setting up Dual Monitors**

Connect the external monitor(s) to your computer and follow any of the below setup method.

# Using keyboard shortcut

- **1.** Press the Windows key+<P> on your keyboard.
- 2. While holding down the Windows logo key, press <P> to toggle between the display selections.

#### Windows Vista and Windows 7

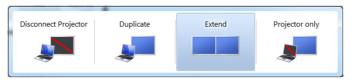

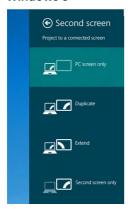

## Using display settings

### Windows Vista

1. Right-click on the desktop and click Personalize.

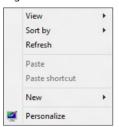

2. Click Display Settings.

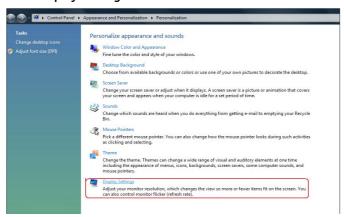

**3**. Click Identify Monitors and select the appropriate options.

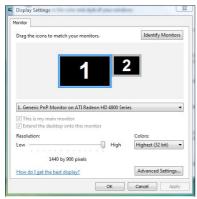

**NOTE:** If your computer does not detect the second monitor, restart your computer and repeat step 1 to step 3.

1. Right-click on the desktop and click Screen resolution.

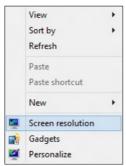

2. Click **Multiple displays** to choose a display selection. If you do not see the additional monitor listed, click **Detect.** 

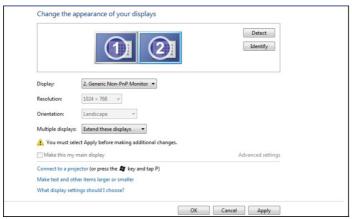

**NOTE:** If your computer does not detect the second monitor, restart your computer and repeat step 1 to step 3.

1. From the **Start** screen, select **Desktop** tile to switch to the classic Windows desktop.

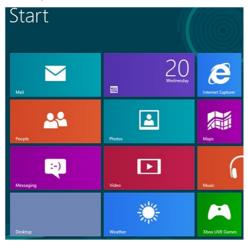

2. Right-click on the desktop and click Screen resolution.

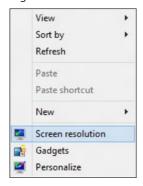

**3.** Click **Multiple displays** to choose a display selection. If you do not see the additional monitor listed, click **Detect.** 

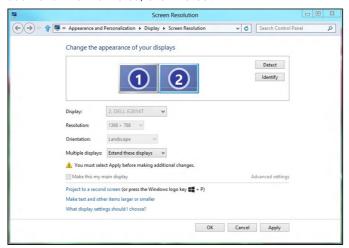

**NOTE:** If your computer does not detect the second monitor, restart your computer and repeat step 1 to step 3.

# **Display Styles For Multiple Monitors**

After connecting external monitors, you can choose to duplicate, extend, or use only one of the monitors.

### **Duplicate displays**

This option shows the same content on all monitors. The resolution of all monitors is set to match the monitor with the minimum resolution.

### Windows Vista

**IDUPLICATE NOT AVAILABLE** 

### Windows 7

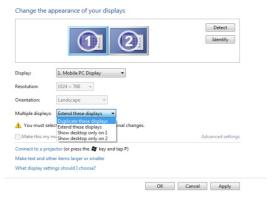

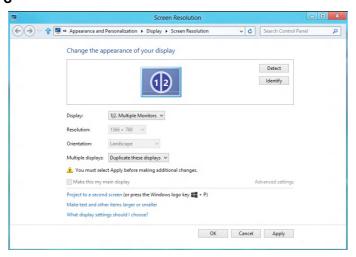

## **Extend displays**

This option shows separate content on the selected monitors. The resolution of each monitor can be set independently. You can set the relative position of the displays. you can match the location of the screen relative to the physical placement of the monitors, such as left, right, top, bottom, and so on. To set the position, drag the monitor icons to the desired position.

### **Windows Vista**

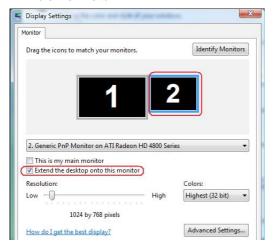

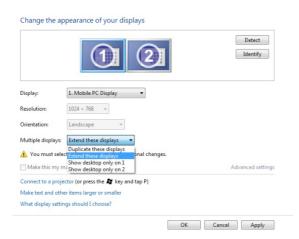

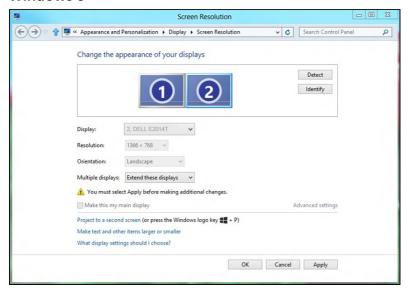

# Show desktop only on...

This option allows you to select the monitor to display content. You can choose to use any one of the monitors connected to your computer—or in case of laptop, the built-in display or the external display. This option is generally used when a laptop with a lower-resolution display is connected to a higher-resolution external display and you want to see the content only on the external monitor.

### **Windows Vista**

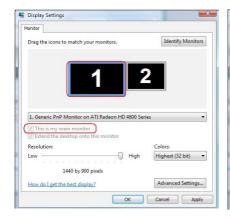

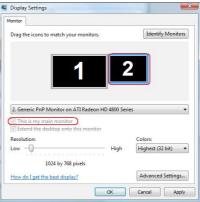

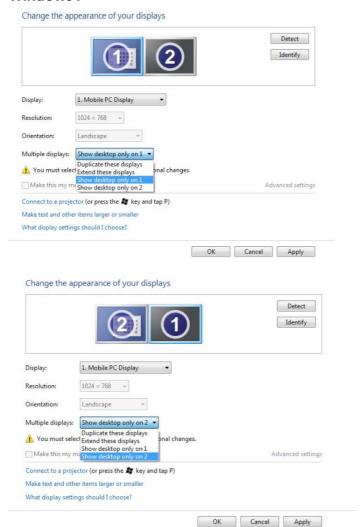

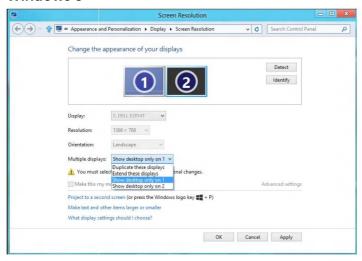

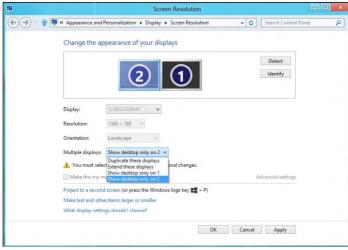

Free Manuals Download Website

http://myh66.com

http://usermanuals.us

http://www.somanuals.com

http://www.4manuals.cc

http://www.manual-lib.com

http://www.404manual.com

http://www.luxmanual.com

http://aubethermostatmanual.com

Golf course search by state

http://golfingnear.com

Email search by domain

http://emailbydomain.com

Auto manuals search

http://auto.somanuals.com

TV manuals search

http://tv.somanuals.com